# **INSTALLATION GUIDE**

This instruction guide is for setting up **Ricoh** copier in Windows 1011 64bit PC. To begin, we need to install the device driver. Please install the customized driver in http://me.hku.hk/eform/HW737B\_Ricoh.zip. After you extract this zip file, you will see an exe file and a txt file as below. Please run the executable.

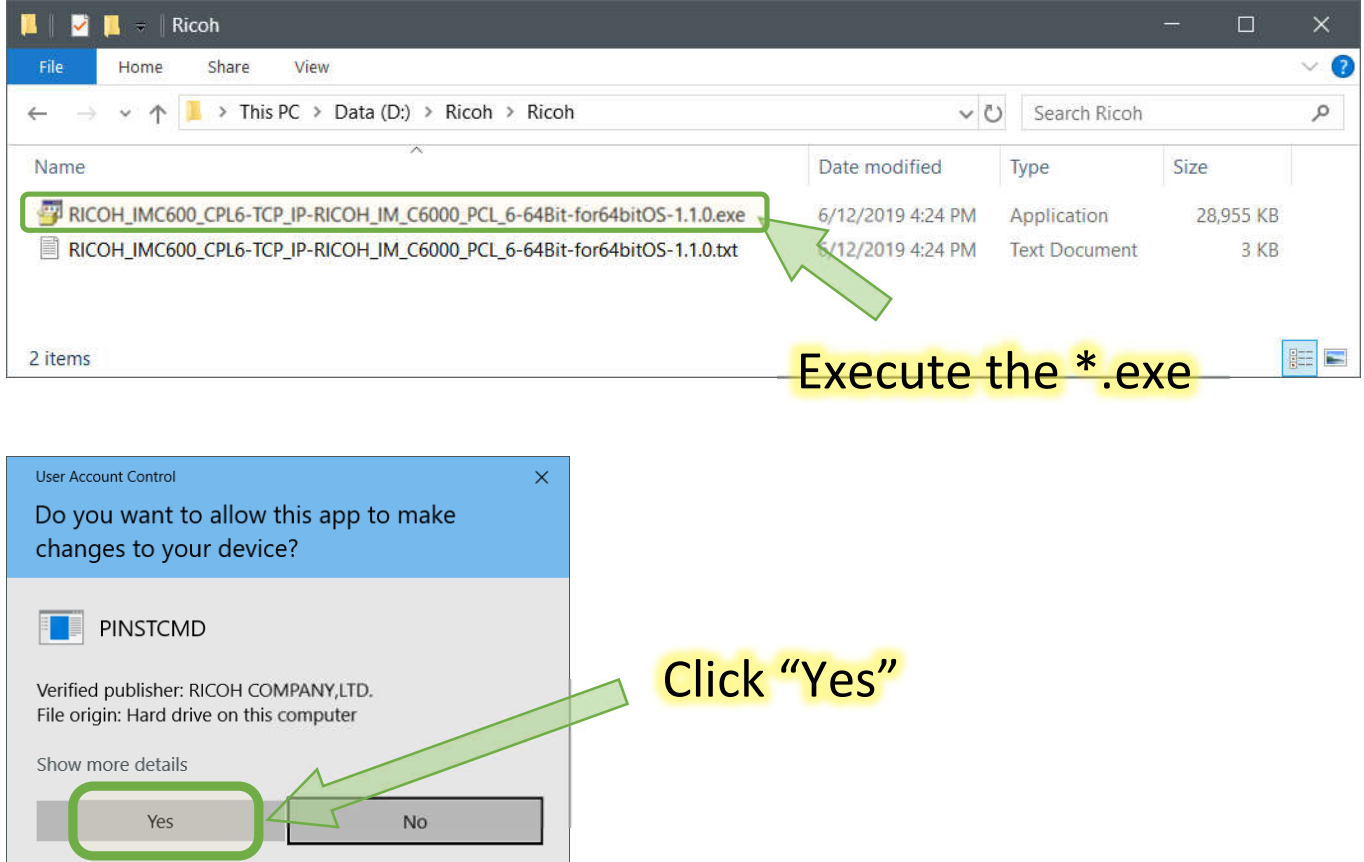

Then, the driver installation and the network registration should be done automatically. Next is to check the presence of the Ricoh copier and to configure the user authentication. Please go to "Windows Settings".

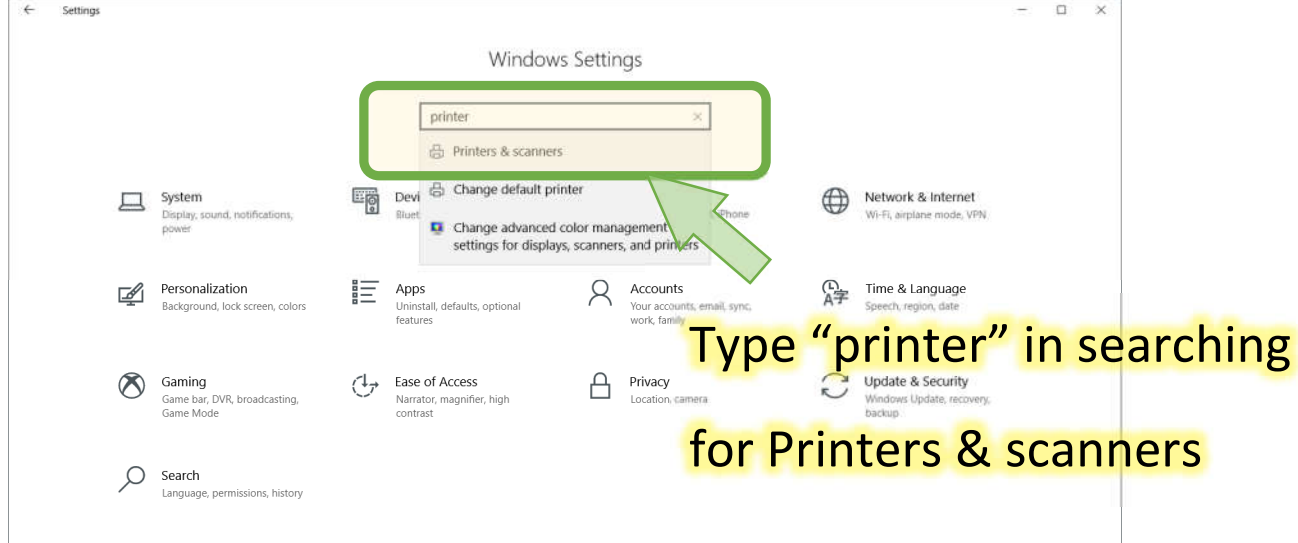

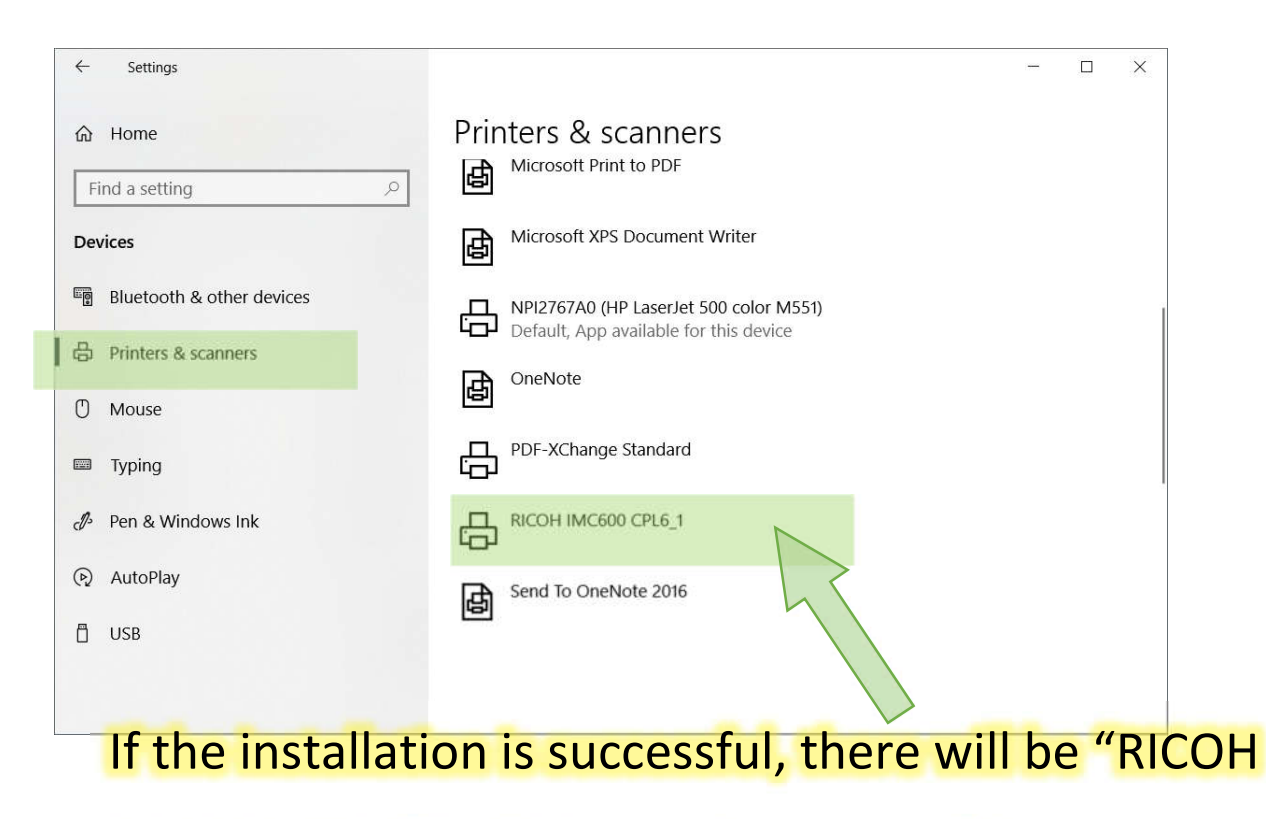

### IMC600 CPL6" in "Printers & scanners" list.

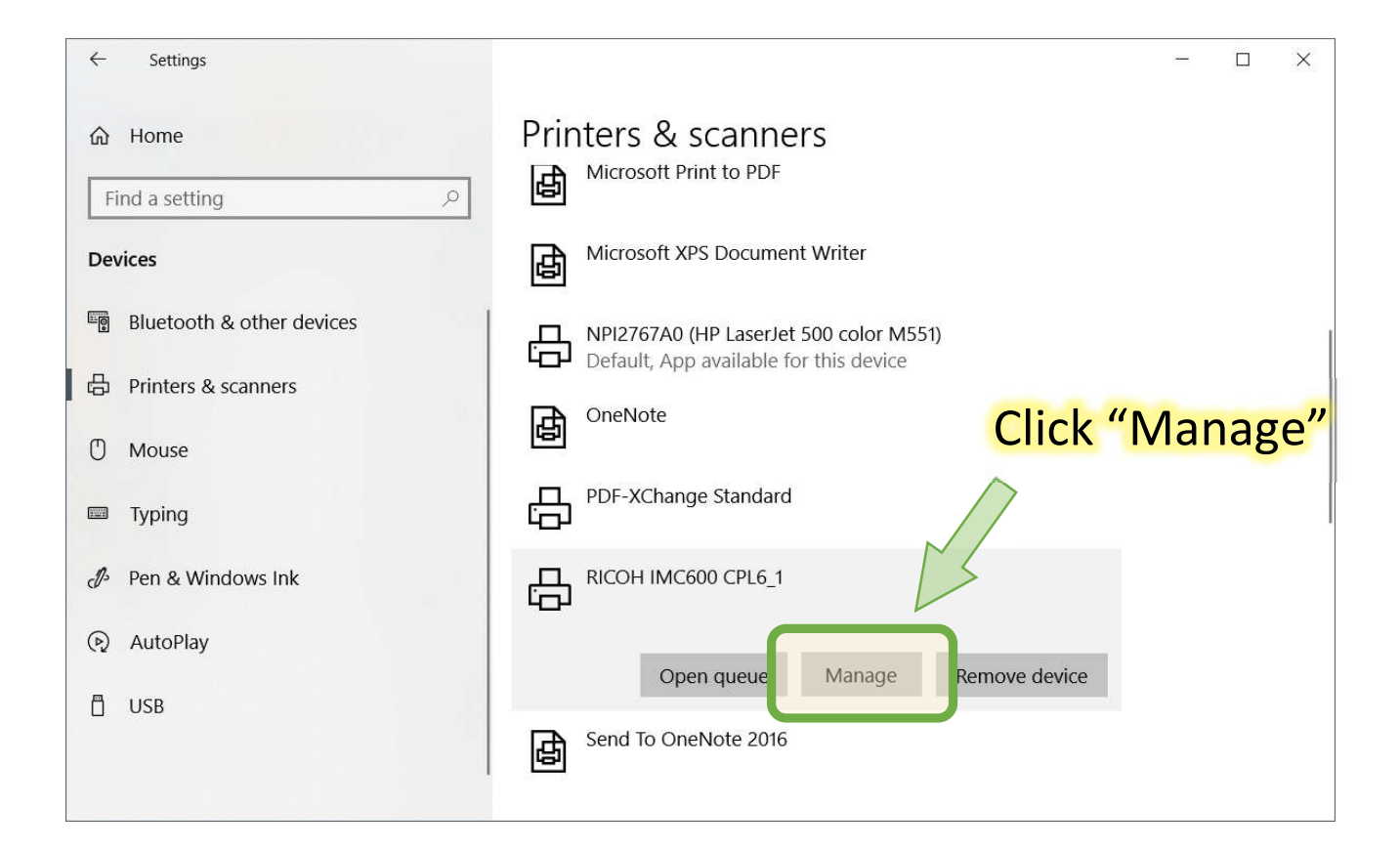

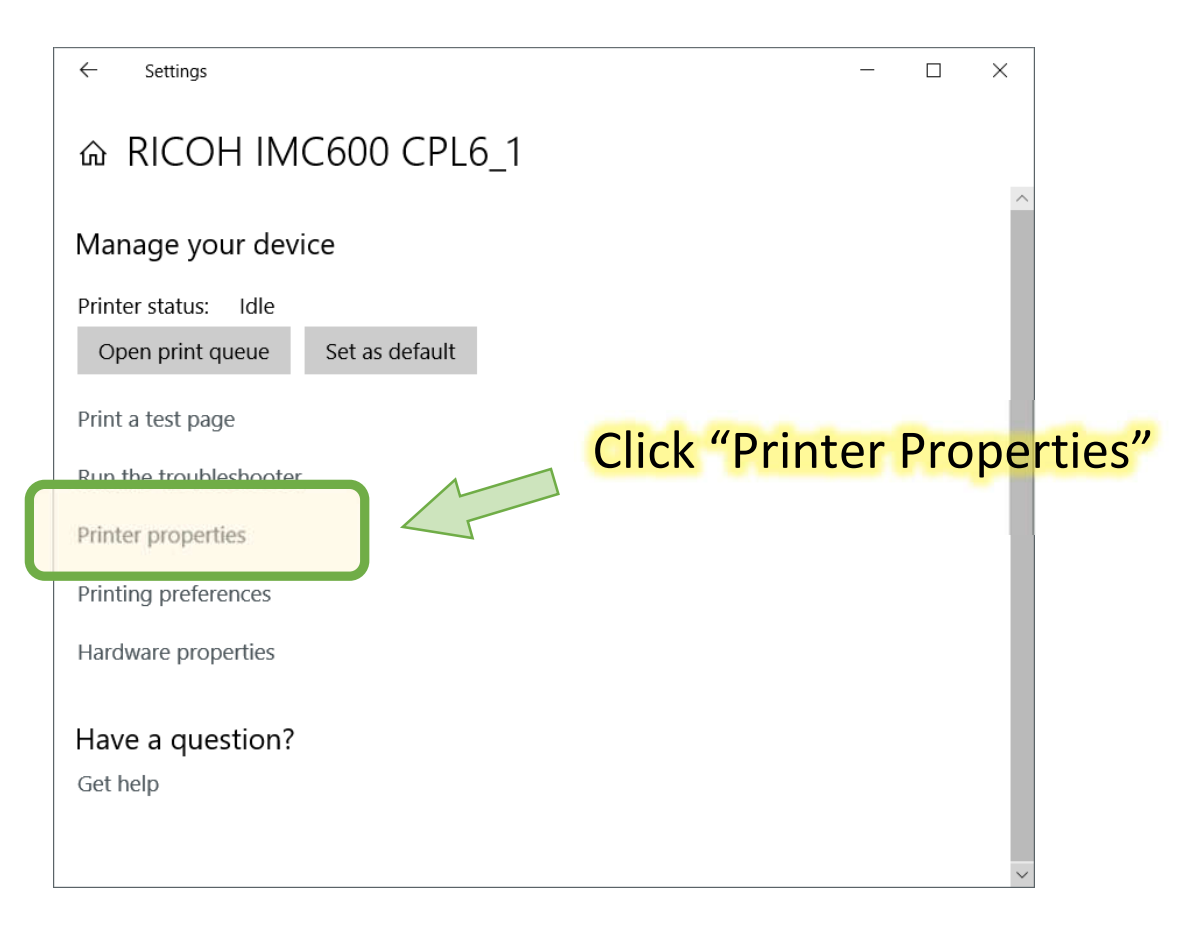

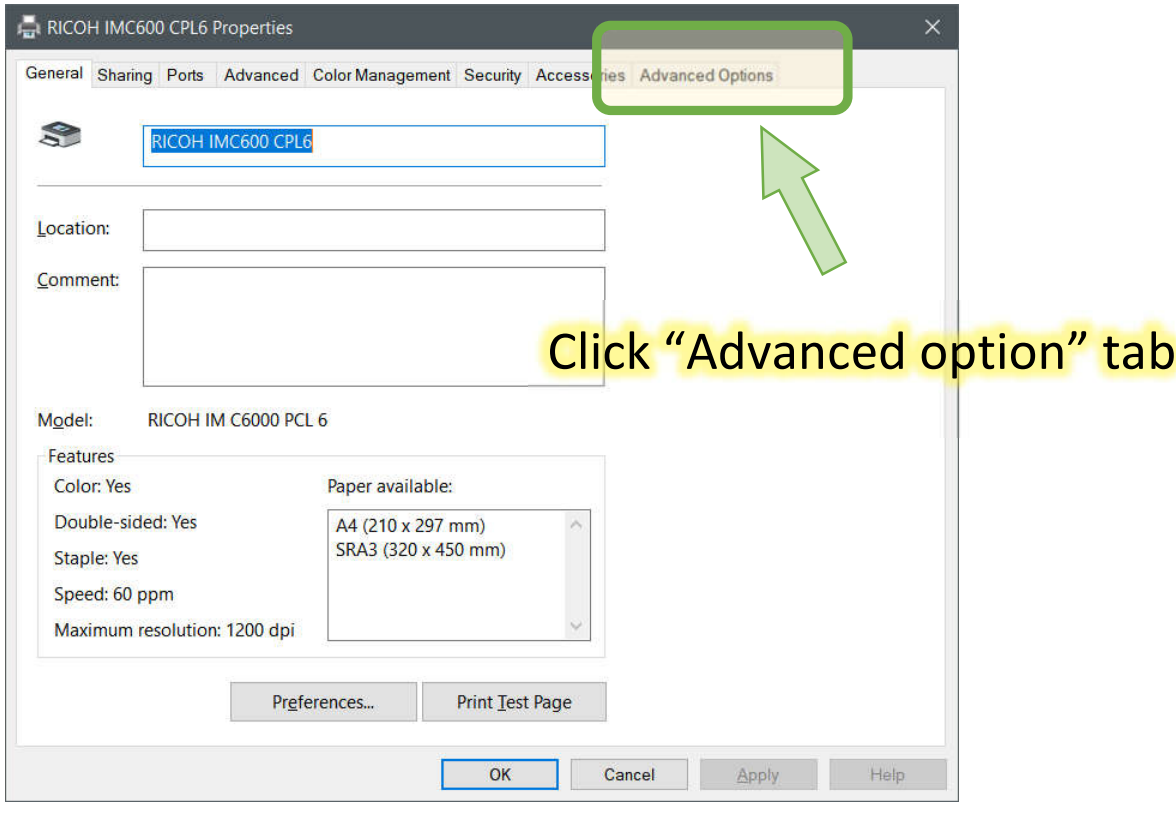

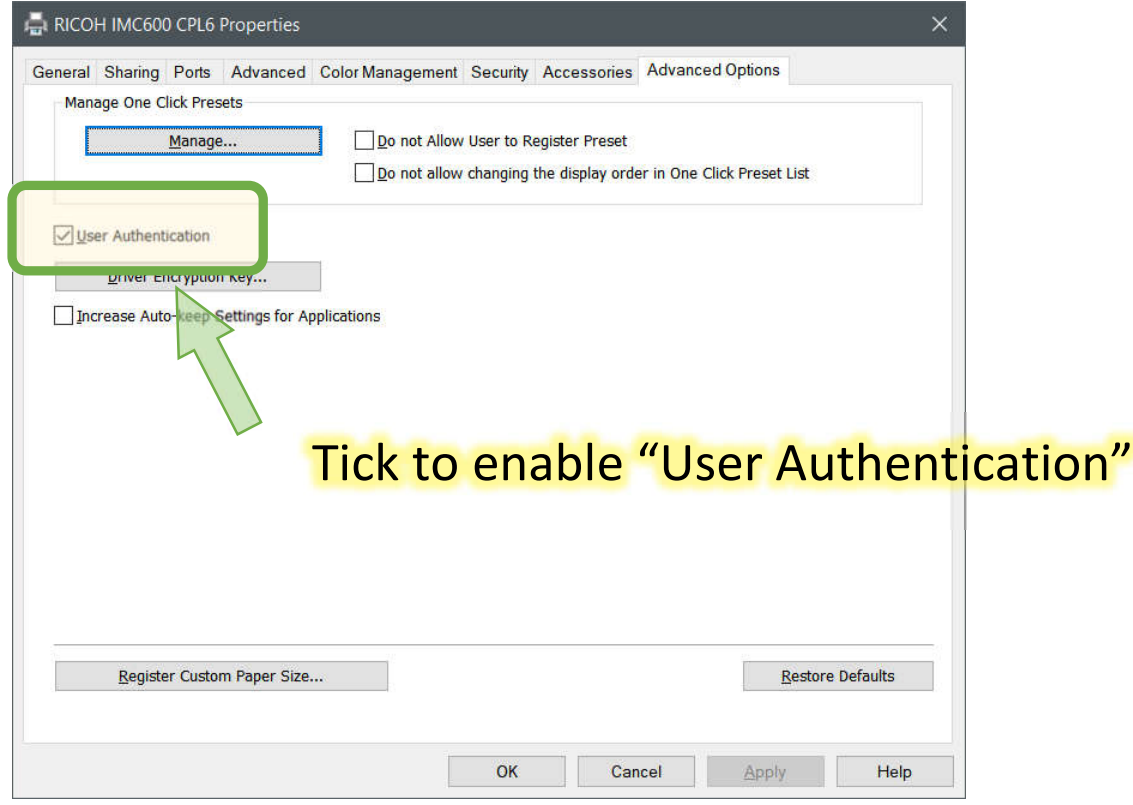

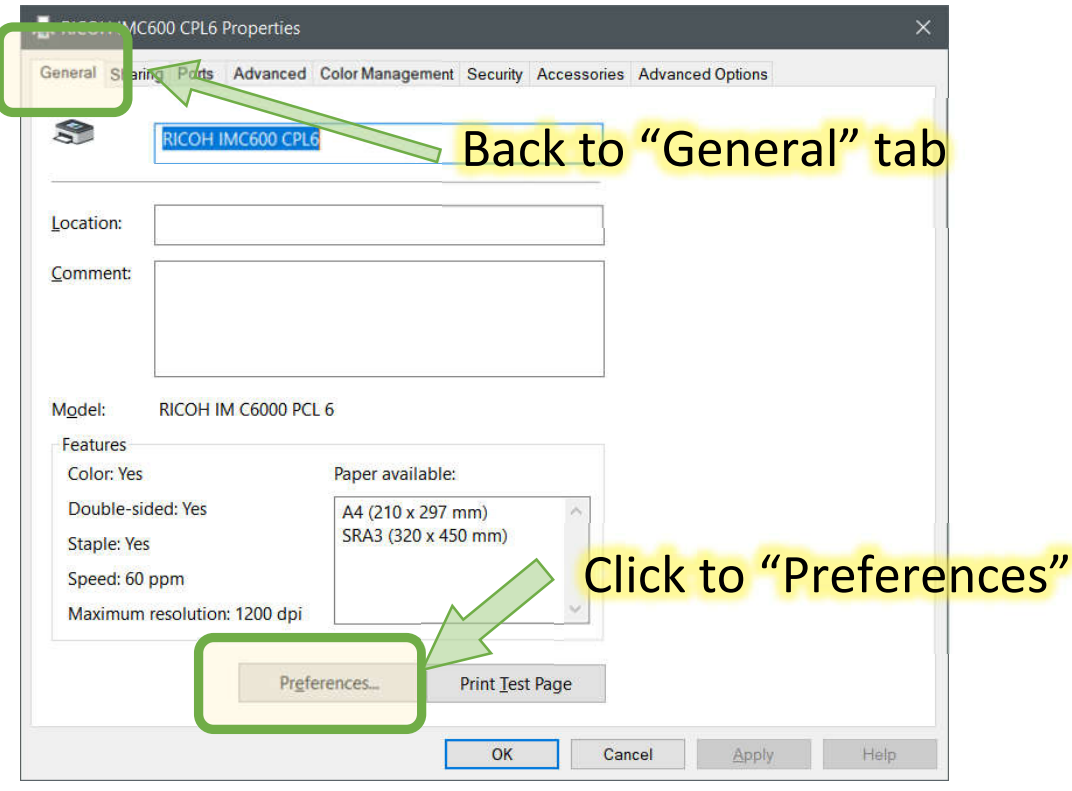

### It will pop up "RICOH IMC600 CPL6 Printing Preferences".

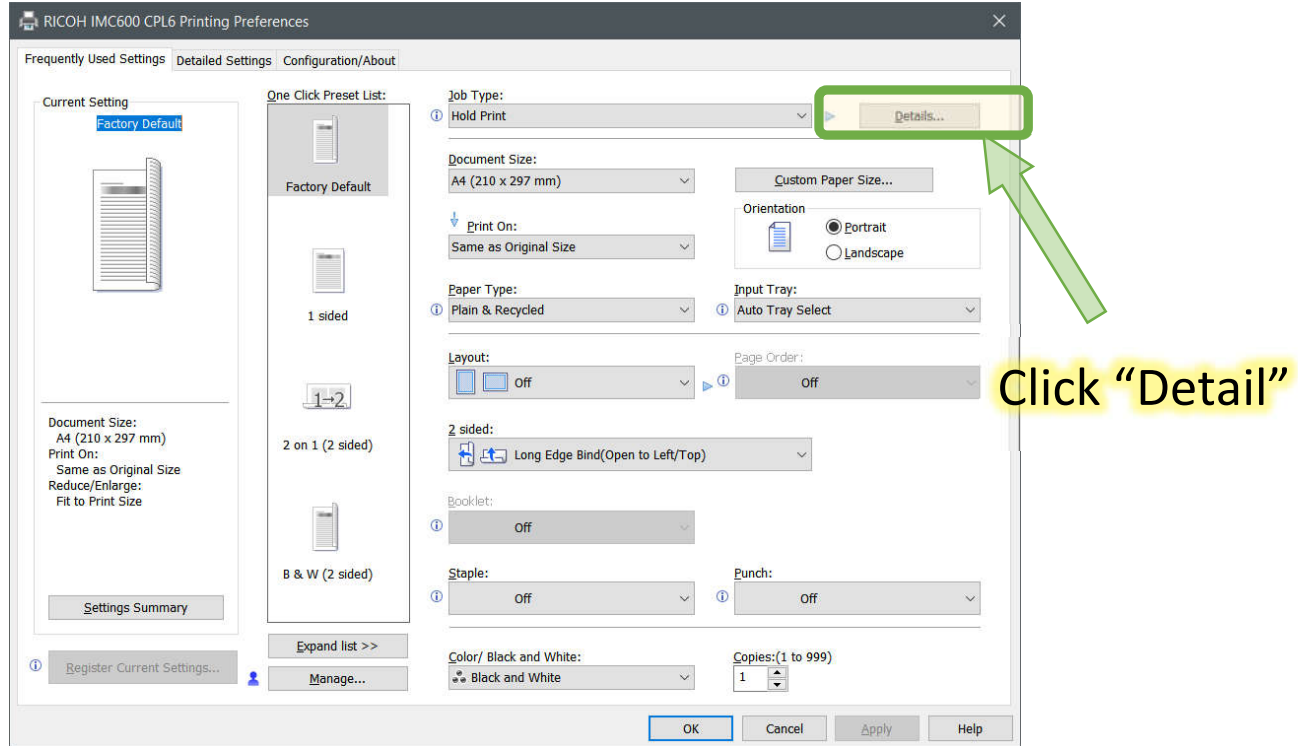

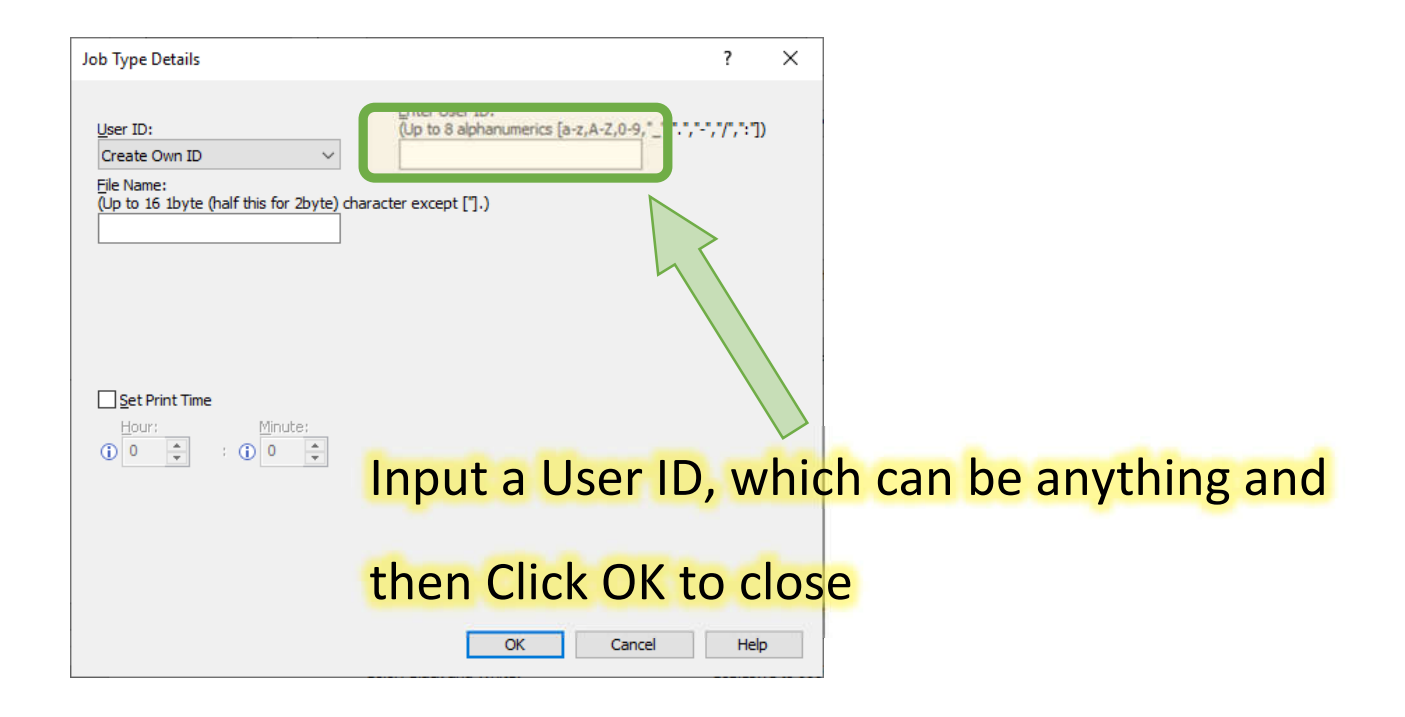

#### Back to "RICOH IMC600 CPL6 Printing Preferences".

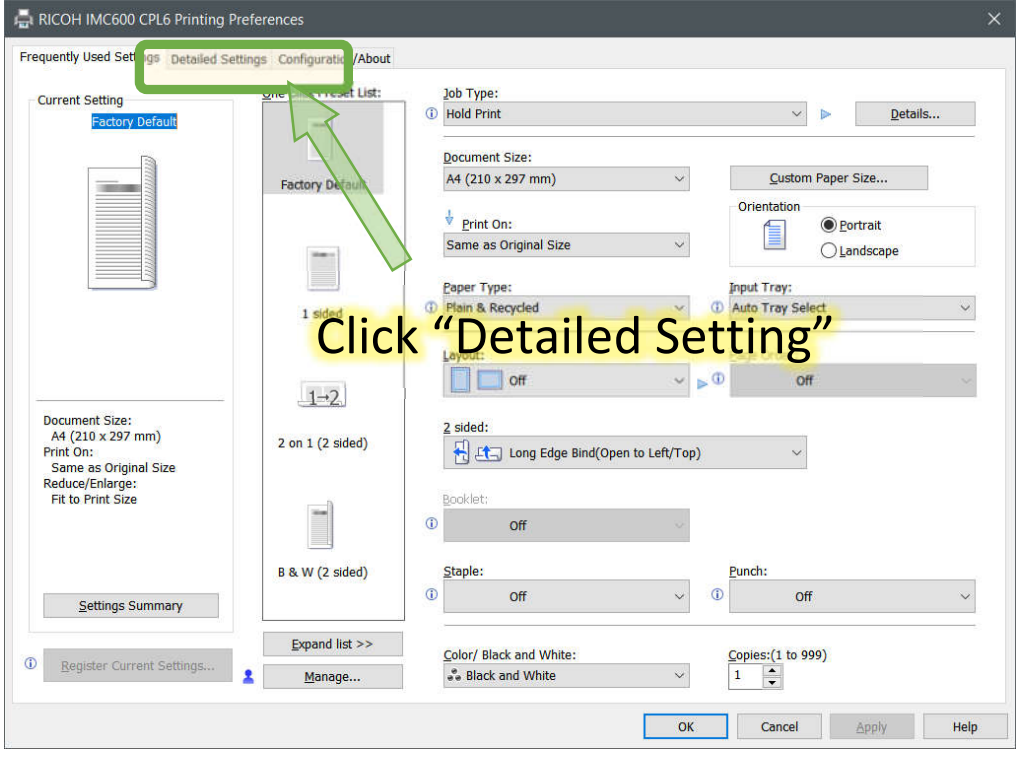

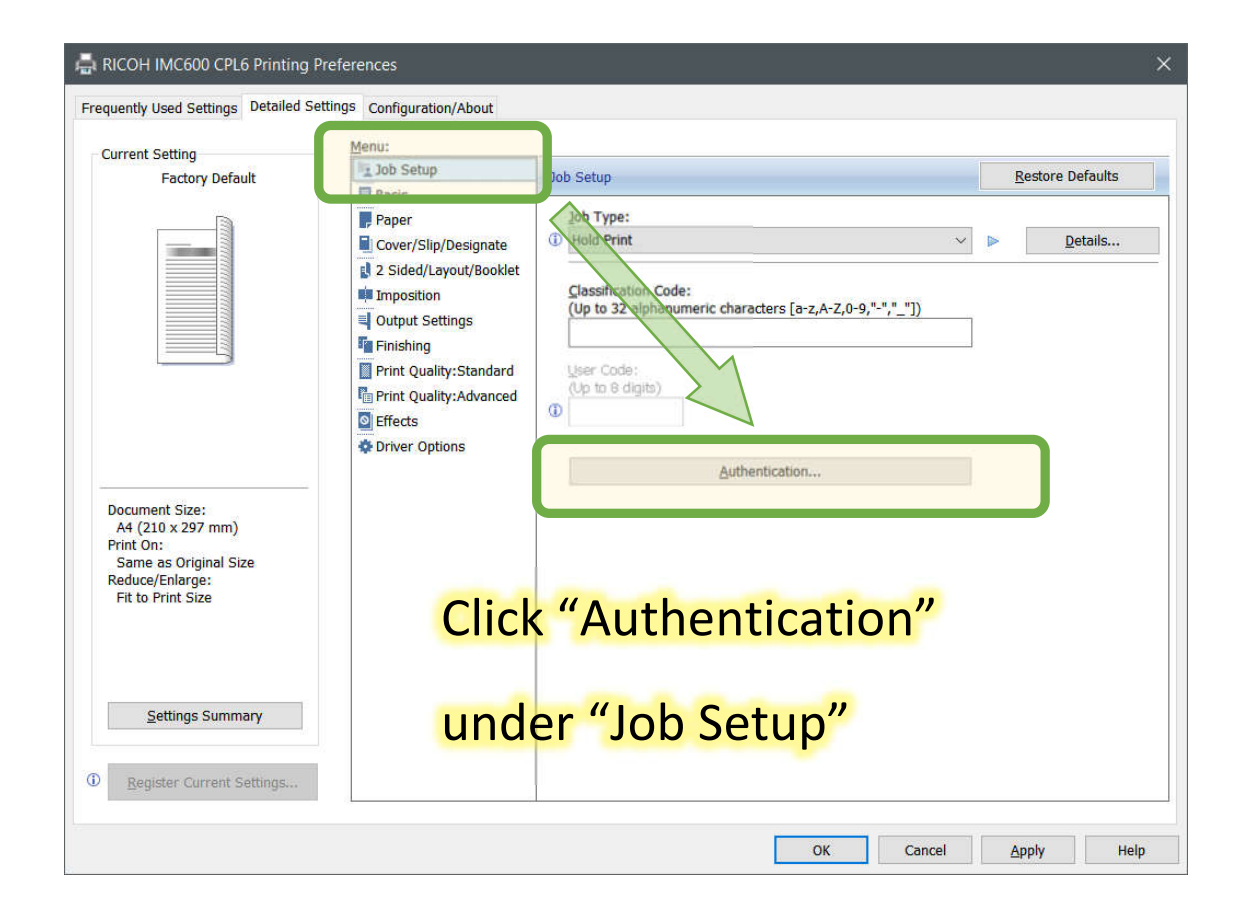

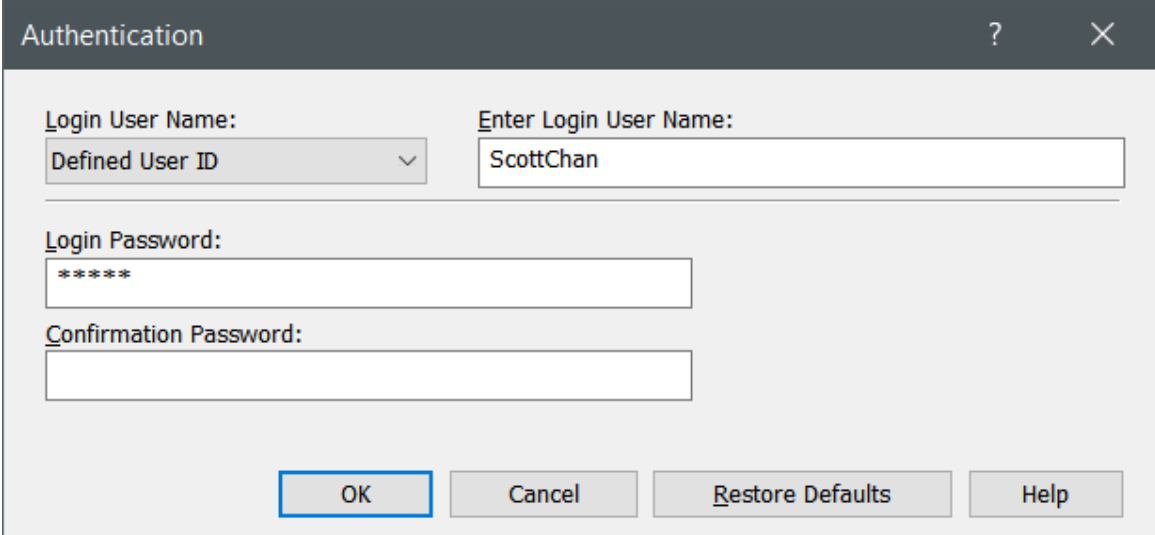

## Please input your "User Name" :

## and "Login Password":

The following shows how to register your staff ID card. This is necessary when you wipe your staff ID card for the first time. If you need help, please contact our GO staff. If you choose not to register your staff ID card, you may manually input your username and password.

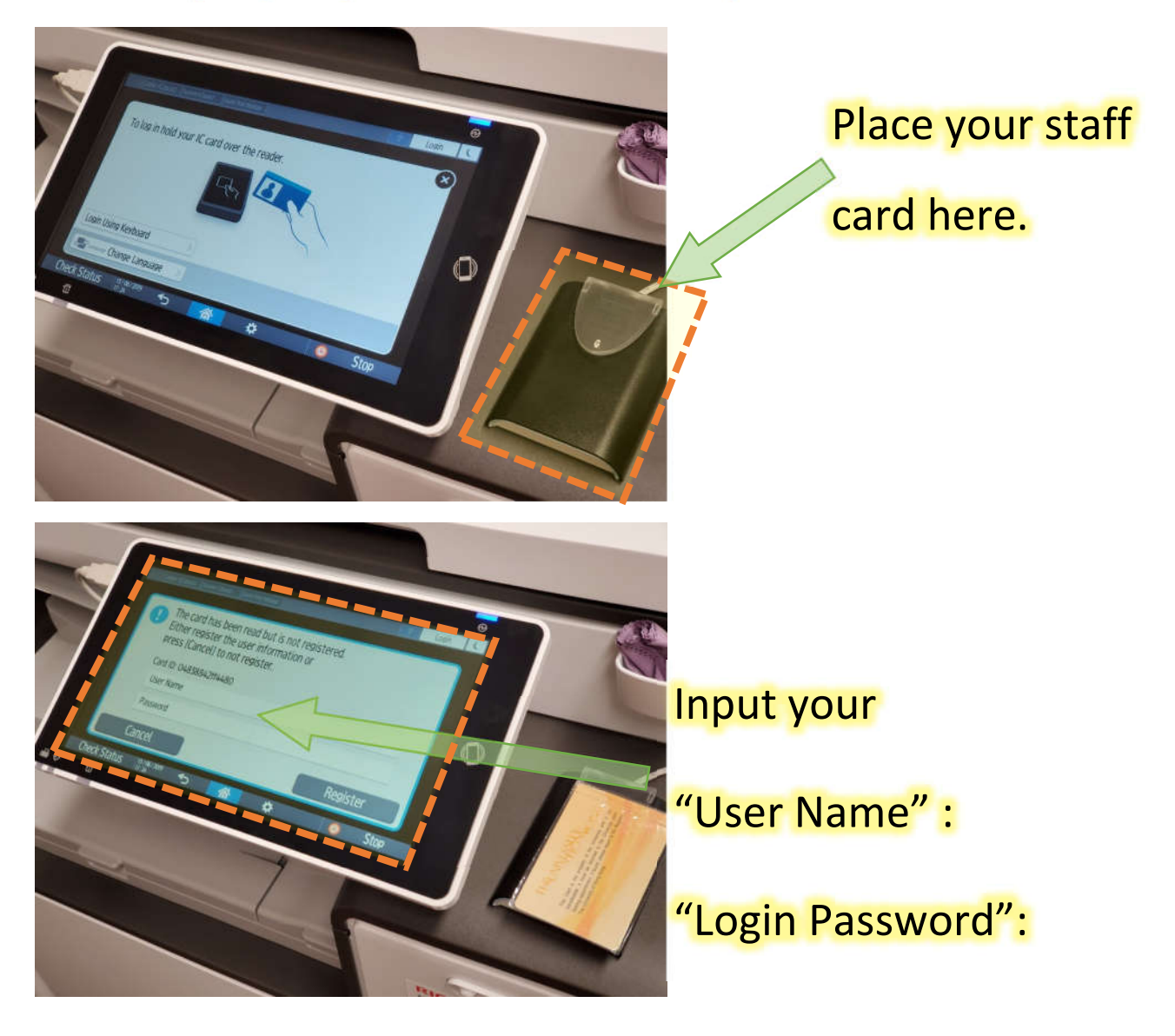

## Scanning document to an email address

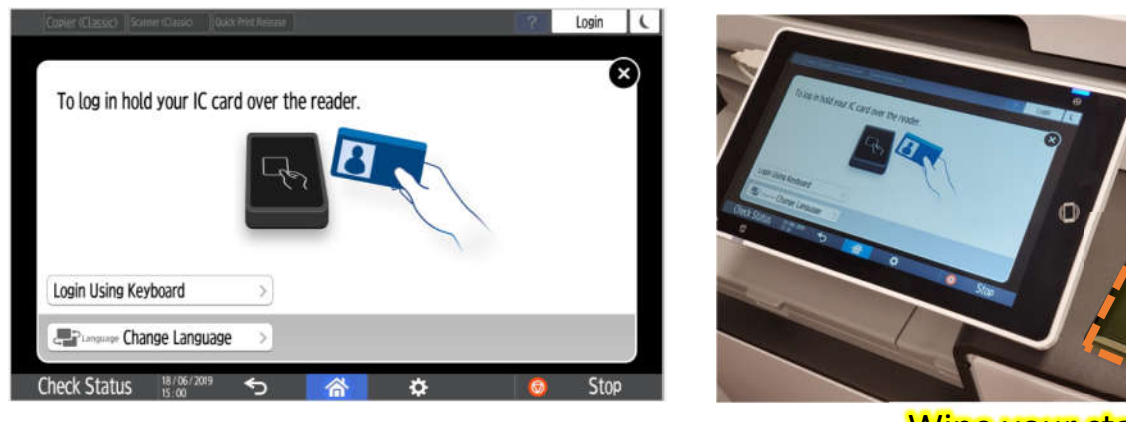

Wipe your staff card here.

#### If login is successful, you will see the following screen

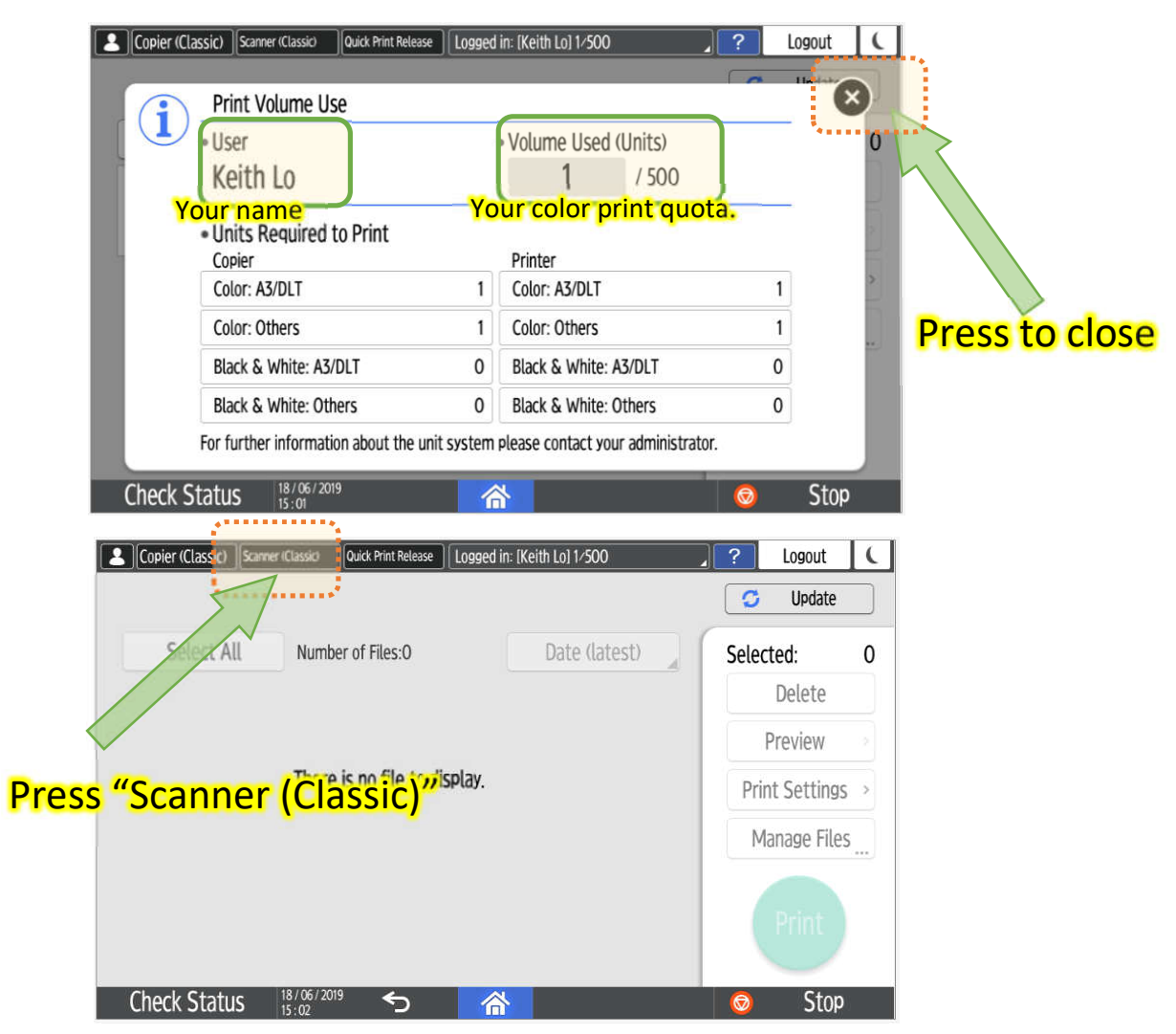

Page 1 of 2

#### Your email address is in the send list automatically.

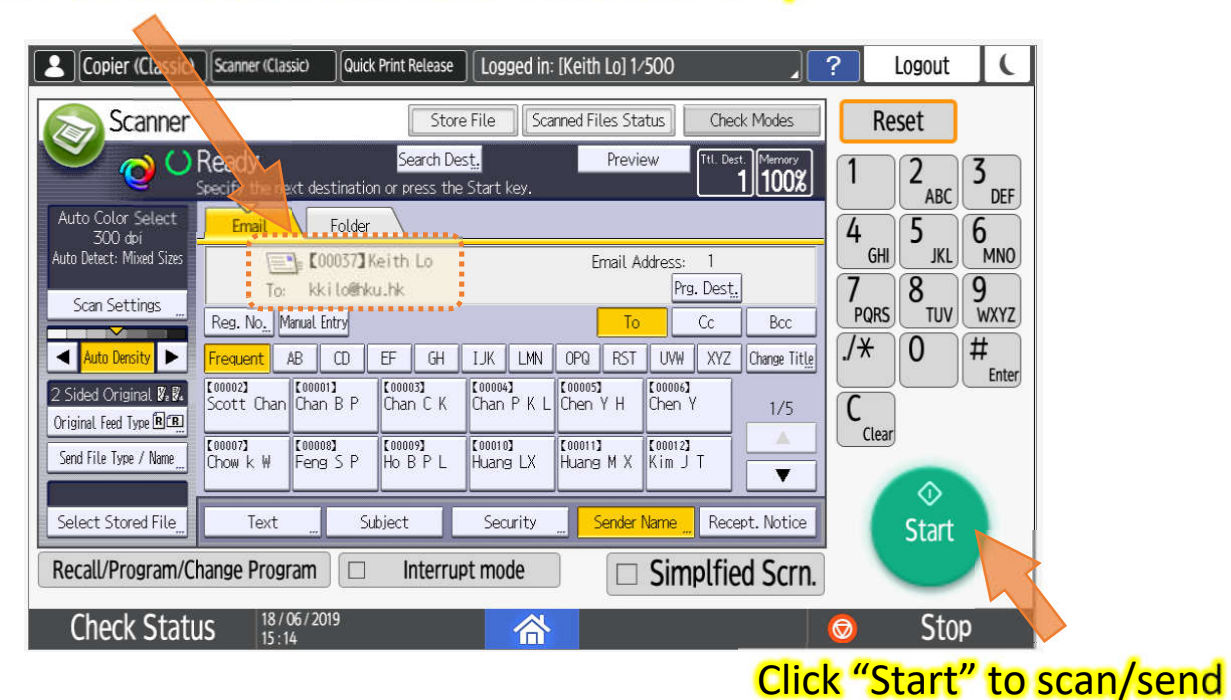

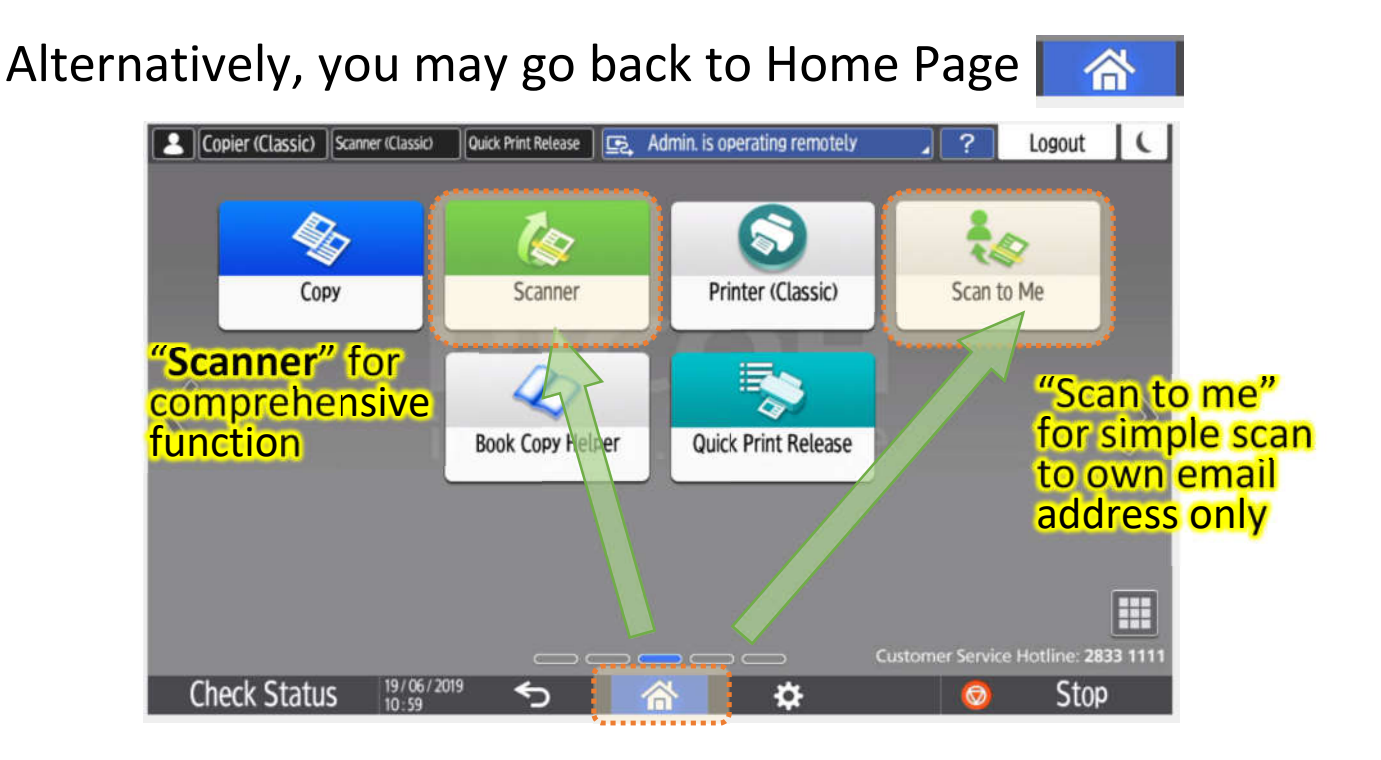